# EdSight Secure Session

# **I. What is EdSight Secure?**

EdSight Secure is CSDE's secure website where designated LEA staff can access student-level data in various domains.

# **II. How do I gain access?**

Individuals are designated as users by their superintendent. Once designated, the district's LEA Security Manager will create a user account for the individual in Directory Manager (if one does not already exist) and assign the appropriate role. Currently, two levels of users exist in EdSight Secure – a district-level user, who can see all students in the district and a school-level user who can see only students registered in a particular school. Updates run at the top of every hour, so wait one hour after a role is assigned or a new user account is created.

# **III. How do I logon?**

There are two ways to logon to EdSight Secure. If you are more familiar with Directory Manager, [\(https://csde.ct.gov\)](https://csde.ct.gov/) you can login here and pick EdSight Secure from the applications dropdown. Otherwise, you can use the direct link to EdSight Secure [\(https://secure-edsight.ct.gov\)](https://secure-edsight.ct.gov/).

# **IV. What reports are currently available?**

CMT/CAPT Science (2014-15 and 2015-16 data only; to be replaced with NGSS results following the 2018-19 administration.)

Connecticut School Day SAT (2015-16, 2016-17, and 2017-18 data available)

Smarter Balanced Achievement (2014-15, 2015-16, 2016-17, and 2017-18 data available)

Smarter Balanced Growth (2015-16, 2016-17, and 2017-18 data available)

*Early Indication Tool* (while this report has been taken down for updates, it will be back later this Fall and include Grades 1-12)

## **V. What new reports are coming soon?**

LAS Links Achievement and Growth (English Learner assessment data)

- **VI. FAQs** (see appendix)
- **VII. Brief demonstration of key features/functions in reports** (See *[Understanding and](http://edsight.ct.gov/relatedreports/EdSight%20Secure%20Reports_Understanding%20and%20Creating%20Charts.pdf)  [Creating Charts](http://edsight.ct.gov/relatedreports/EdSight%20Secure%20Reports_Understanding%20and%20Creating%20Charts.pdf)* resource document)
- **VIII. Data use example**

# **IX. Activity**

On the following page are a number of potential scenarios where EdSight Secure may be of use. Please (1) select one of the scenarios and/or come up with your own; (2) use EdSight secure to generate tables and/or visualizations (3) export these tables and/or visualizations and create a *final* product that you would be able to share at a meeting or presentation.

#### **Scenarios**

# Example:

You are a district superintendent and are preparing a presentation for your district administrators. For one of your slides, you would like to show a quick look at performance on the Smarter Balanced ELA assessment across years. Use EdSight Secure to put together a quick one-pager to help visualize these data and support your conversation.

# Additional Scenarios

- 1. You are a *district data analyst or district test coordinator*. Your superintendent has asked you to provide some simple charts and tables showing Smarter Balanced ELA and Math Growth by school for your district. These data will be shared at a Board of Education meeting, so keep in mind you should exclude results for students who are outplaced.
- 2. You are a *director of special education* and would like to examine student performance by special education status and grade. Create some simple charts and tables for an overall look and then export student-level data meeting specific conditions of interest to you (e.g., eighth grade students with disabilities with performance level of "Not Met").
- 3. You are *an elementary or middle school principal* and are preparing for a meeting with one of your grade-level data teams. Prepare materials for the team, focusing on Smarter Balanced Math Growth for the appropriate grade. Generate lists of students grouped by those meeting growth targets and those who have not for further examination.
- 4. You are an *English for Speakers of Other Languages (ESOL) Program Coordinator* and would like to examine performance of English Learners (ELs) on the Smarter Balanced ELA Assessments. Prepare some simple charts and tables for both achievement and growth metrics. You may wish to look at performance by grade and/or additional subgroup disaggregation (e.g., English Learner Status and Special Education Status).
- 5. You are a *high school principal* and would like to examine performance of your current students on the CT School Day SAT. Choose a subset of students for further examination (e.g., looking at report cards, other assessment information) in order to assist in creating intervention groups. Create some simple charts and tables representing this subset of student to share with your ELA Department Chair.

Possible Example Response **ELA Performance by Performance Level**

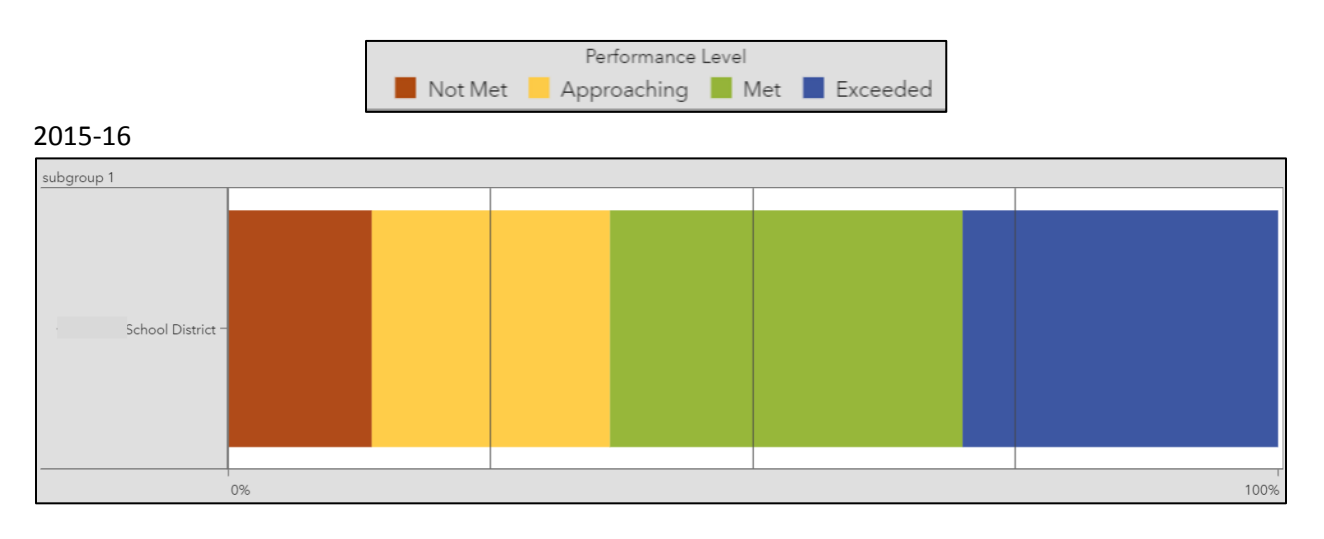

2016-17

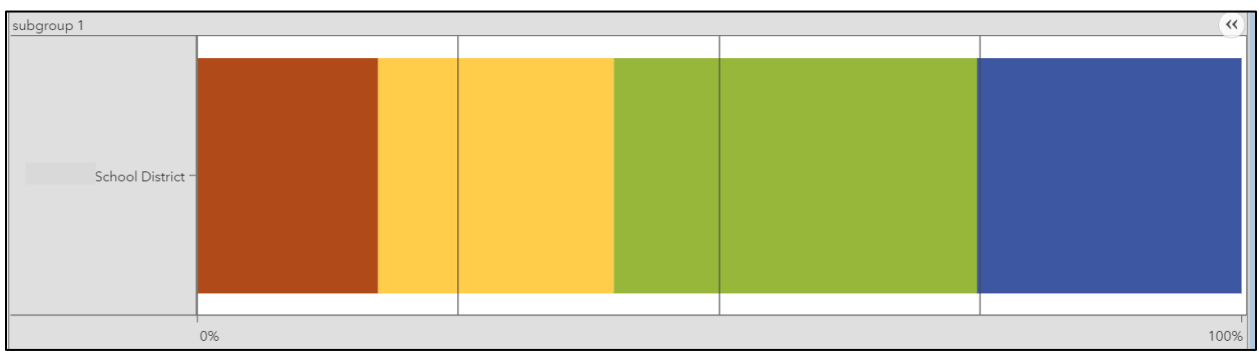

2017-18

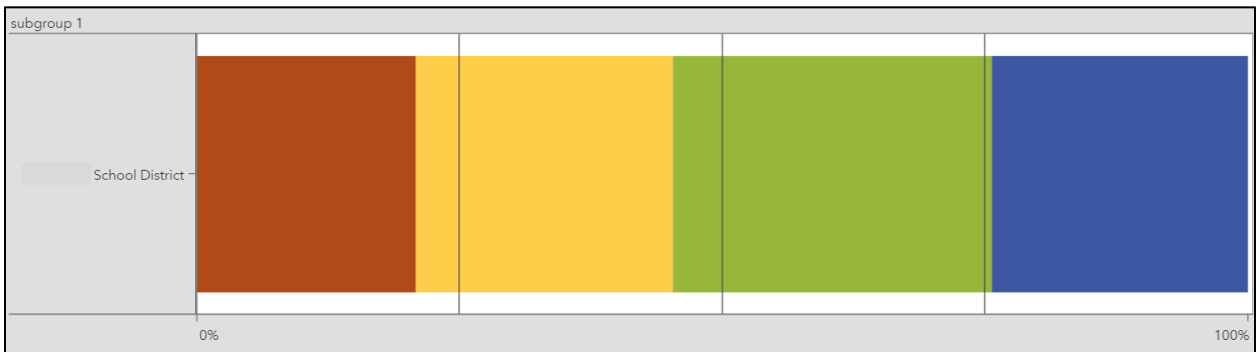

# Student Counts/Percentages by Level

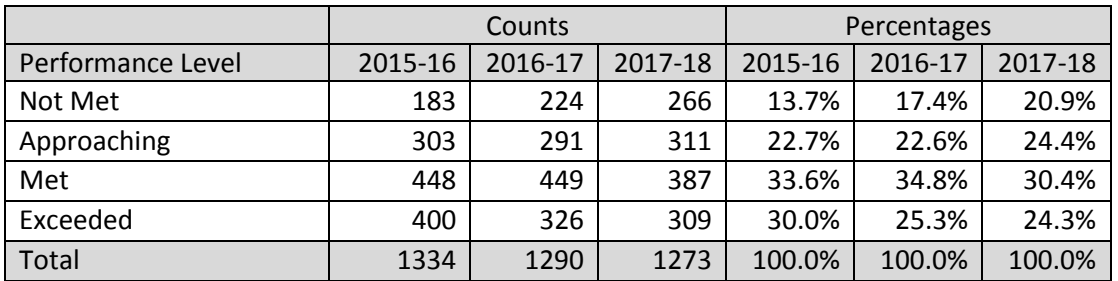

![](_page_3_Figure_2.jpeg)

# Possible Example Response **ELA Performance by Vertical Scale Score**

![](_page_3_Picture_246.jpeg)

# Appendix

# Frequently Asked Questions (FAQs)

#### General Questions

# **1. What students can I see in the EdSight Secure reports?**

You will be able to see all available data for students registered to your district or school in Public School Information System (PSIS) Registration in real time. The system updates every day at 5 AM.

# **2. What is the difference between** *Current District* **and** *Tested District*

Selecting *Current District* allows you to see data for students currently registered in your district or school in Public School Information System (PSIS) Registration, regardless of where they were tested. Selecting *Tested District* allows you to see data for students who were tested in your district or school. Reports are defaulted to *Tested District*.

# **3. How do I export data?**

When you hover over a report object (e.g., table, chart), you will see two left arrows << Hover over these and you will see an export icon  $L^{\sim}$ Click this icon and you will see the export dialog.

# **4. How do I know which filters are selected in a report?**

Selected filters appear in a text box located under the filters. ("Filter = …" )

# **5. How can I clear filters from reports?**

To revert to the default filters in a report, click the icon in the upper right with three dots and select *Refresh Report*.

# **6. Can I filter reports for my "new" students?**

This functionality is not currently available, but it has been suggested by multiple users and we agree it would be very useful. We hope to add this in a future release.

## **7. Can I export all of my data from EdSight Secure at once?**

Each report uses its own separate data table, so you must export the tables from each report separately.

## Report-specific Questions

Smarter Balanced Growth

# **1. What do** *Same District* **and** *Same School* **mean?**

*Same District* and *Same School* indicate whether or not the student was enrolled in the same district or same school on October 1 of the testing year. This matches the logic in the next generation accountability system. By selecting the *Same District* = *Yes*, you will be able to replicate the numbers presented in the public EdSight growth report as well as the Next Generation Accountability Report. The same holds true if you select *Same School* when trying to match school-level numbers.